# **Tutorial ThrottleStop - Dell Inspiron 7567**

## **Pré-requisitos:**

- **● Nos testes realizados após a execução dos passos a seguir, não houve qualquer efeito colateral. O equipamento permaneceu funcionando, estável e com as temperaturas sob controle. De qualquer forma, faça isso por sua conta e risco!**
- **●** Remover Intel(R)Dynamic Platform and Thermal Framework **○** Tutorial (~Helder - grupo whatsapp do Dell 7567) - <http://bit.ly/2nsd7PB>
- Entenda sobre todas as opções do ThrottleStop: <http://bit.ly/2C76kOn>
- Obter o Throttlestop em: <https://www.techpowerup.com/download/techpowerup-throttlestop/>

Descompactar em uma pasta, e lá estará o executável. Todas as configurações são salvas em um arquivo ThrottleStop.ini

Para voltar tudo como era antes de habilitar o Throttlestop (usando o primeiro link la em cima do notebookcheck.net, traduzido pelo google tradutor):

Se quiser voltar a suas configurações originais para solução de problemas ou benchmarking, basta acessar a sua pasta ThottleStop, localizar o arquivo "ThrottleStop.ini" e renomeá-lo ou excluí-lo, depois desligar (não reiniciar). Isso irá limpar todas as configurações ou registros definidos pelo programa. Se você não tiver nenhum motivo para alterar uma configuração do padrão, então deixe-a.

# **São basicamente 5 procedimentos (citações e Prints do ~Helder e participação especial do ~Vinicius - grupo whatsapp do Dell 7567):**

- 1 Configurações do Throttlestop (para cada perfil)
- 2 Habilitar o SpeedShift (para cada perfil)
- 3 Opções para alternar automaticamente o perfil na tomada e na bateria
- 4 Undervolt (para cada perfil)
- 5 Fazer o programa Throttlestop iniciar com o Windows (via agendador de tarefas do Windows)

**PLUS #1:** Sobre Clock Modulation (no final do documento) Outra forma de throttling

#### **PLUS #2**: Programa **TrayPwrD3** (no final do documento) Para LAGs intermitentes durante o uso do sistema

# **1 - Configurações do Throttlestop (para cada perfil)**

"No ThrottleStop, você pode criar até quatro perfis.

Isso não tem relação direta com o undervolt, mas vou colocar aqui como exemplo os meus. São quatro, mas coloco pra ele alternar automaticamente entre o 1 (Performance) e o 4 (Battery) para quando estou na tomada ou na bateria."

### **1 - Performance**

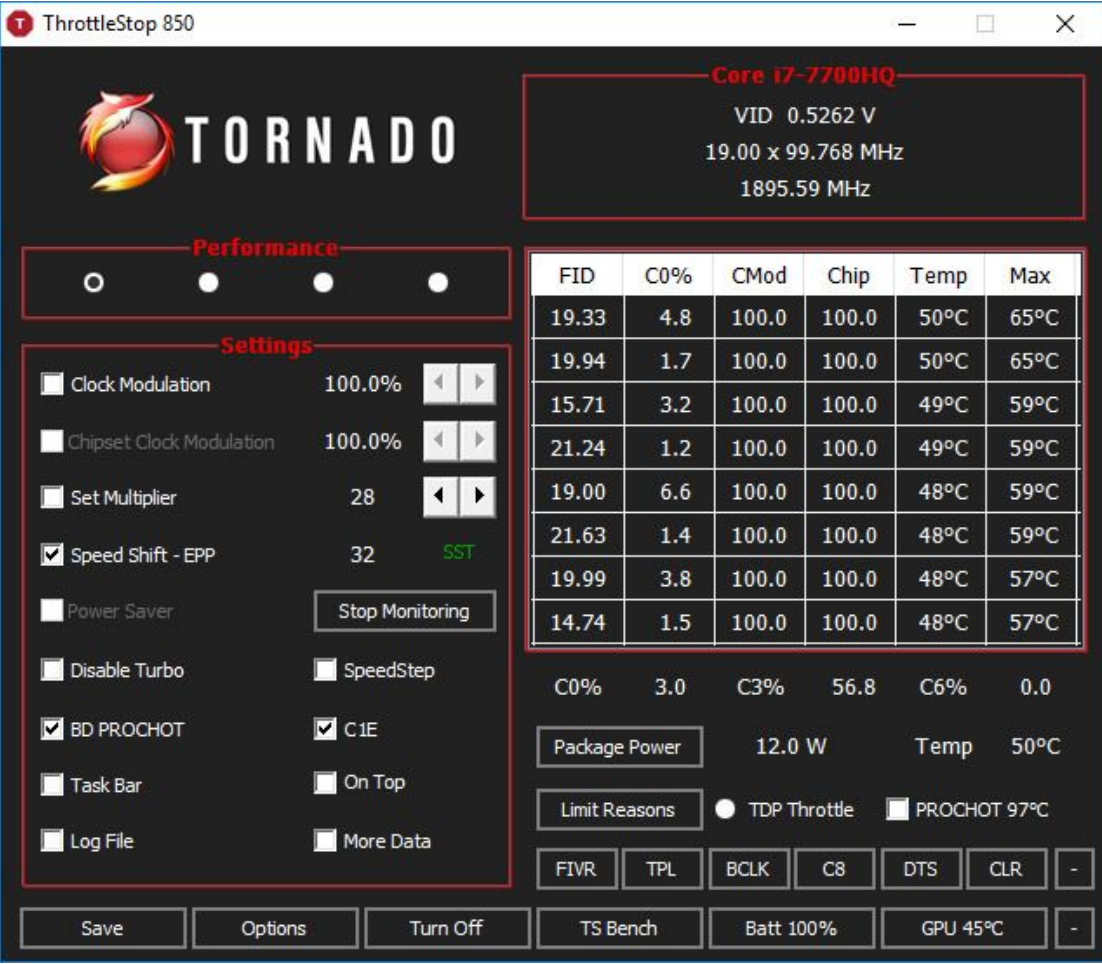

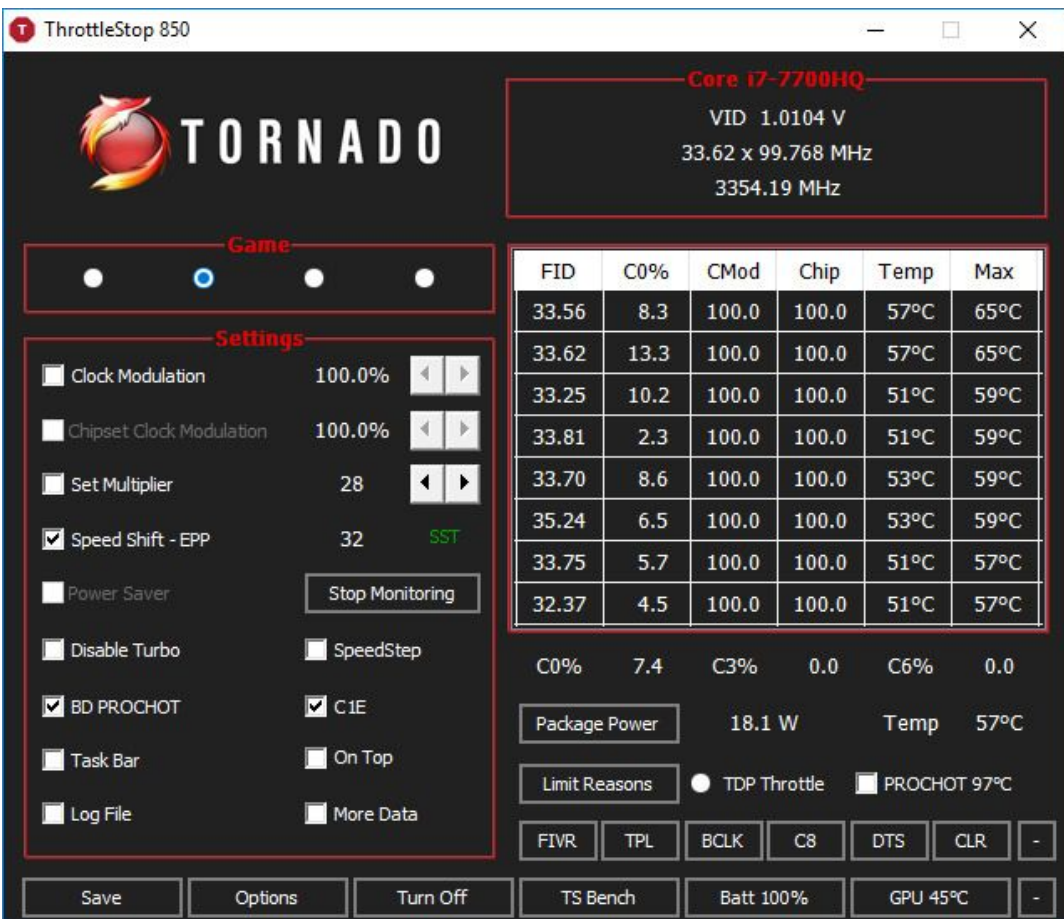

### **- Internet:**

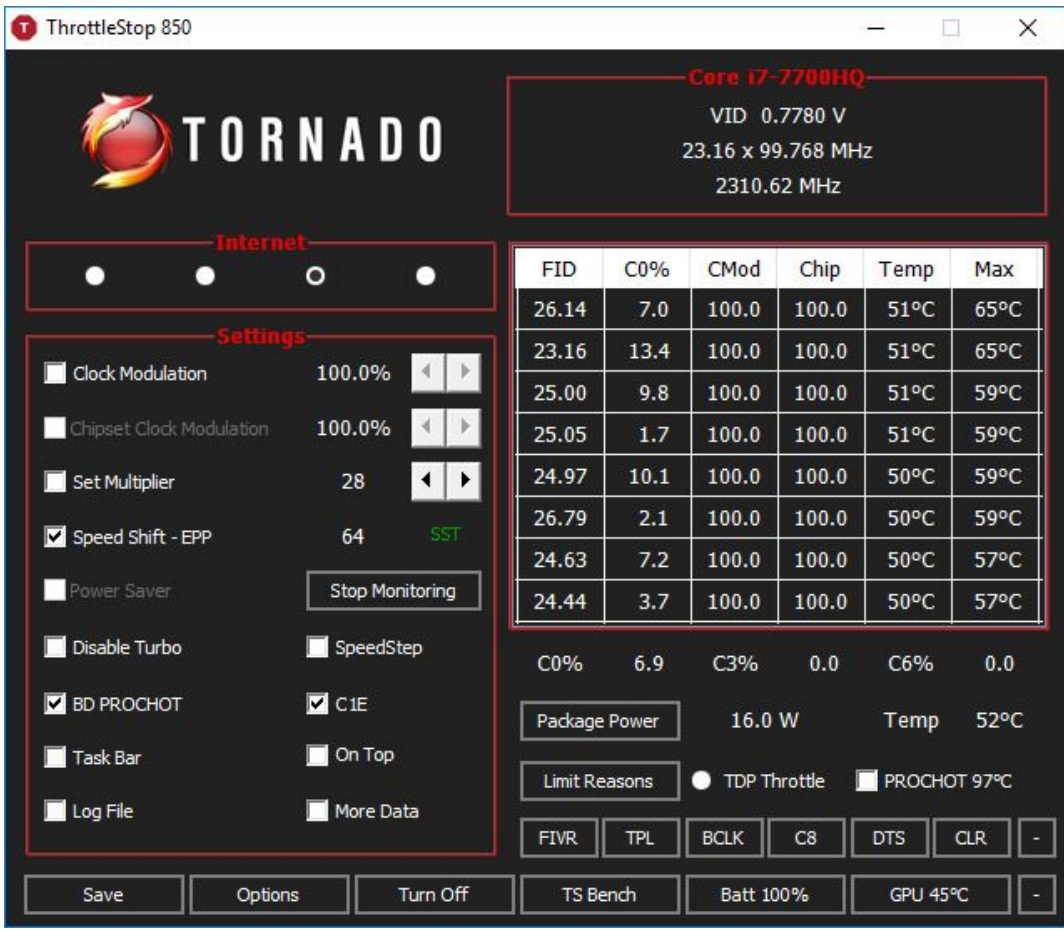

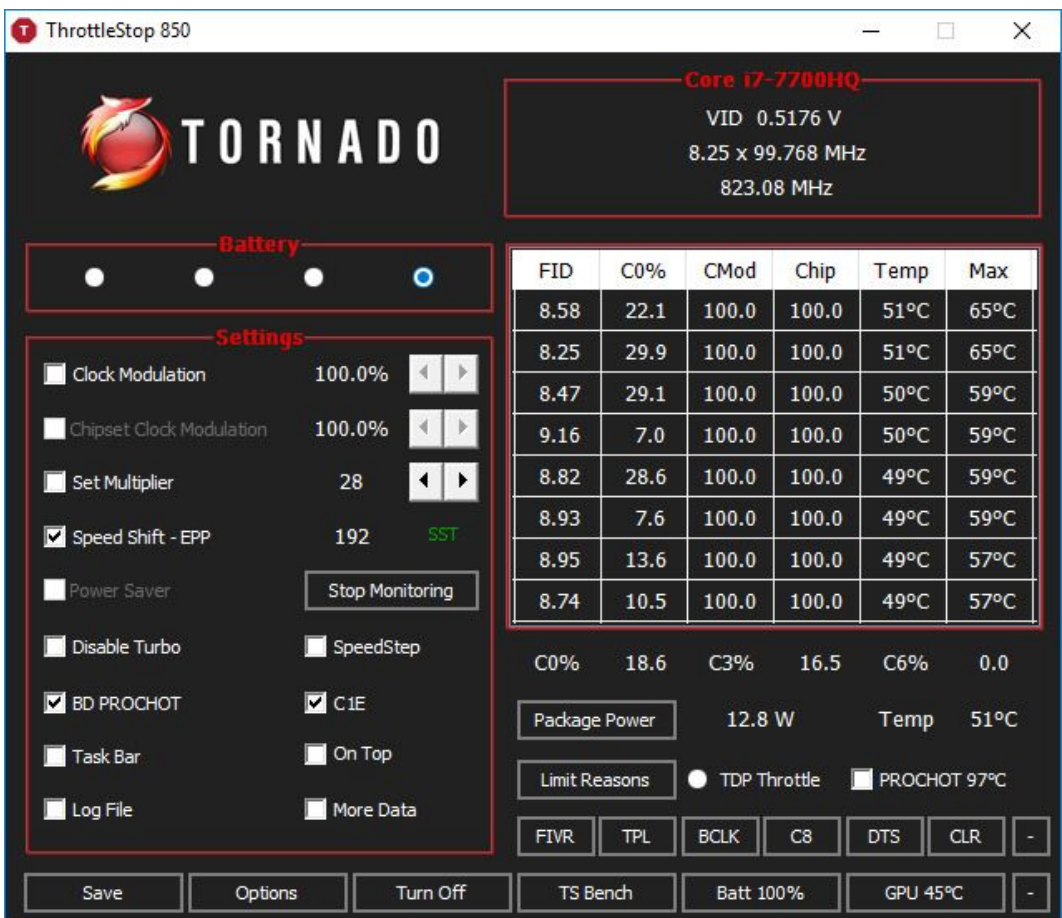

"Vejam que na bateria eu coloco a CPU pra baixar bastante a frequência e me dar a maior autonomia possível. Acho que vale a pena."

"Além disso aí, basta ligar o Speed Shift e habilitar a opção "Enable Speed Shift when ThrottleStop starts." na opção TPL." (prints abaixo para este procedimento)

# **2 - Habilitar o SpeedShift (para cada perfil)**

# **Ligar o SpeedShift (prints e texto do ~Vinicius)**

OBS: Fazer o procedimento para cada um dos perfis (Performance, Game, Internet e Battery)

"Pra habilitar o speed shift não basta marcar apenas a opção na tela principal do throttlestop"...

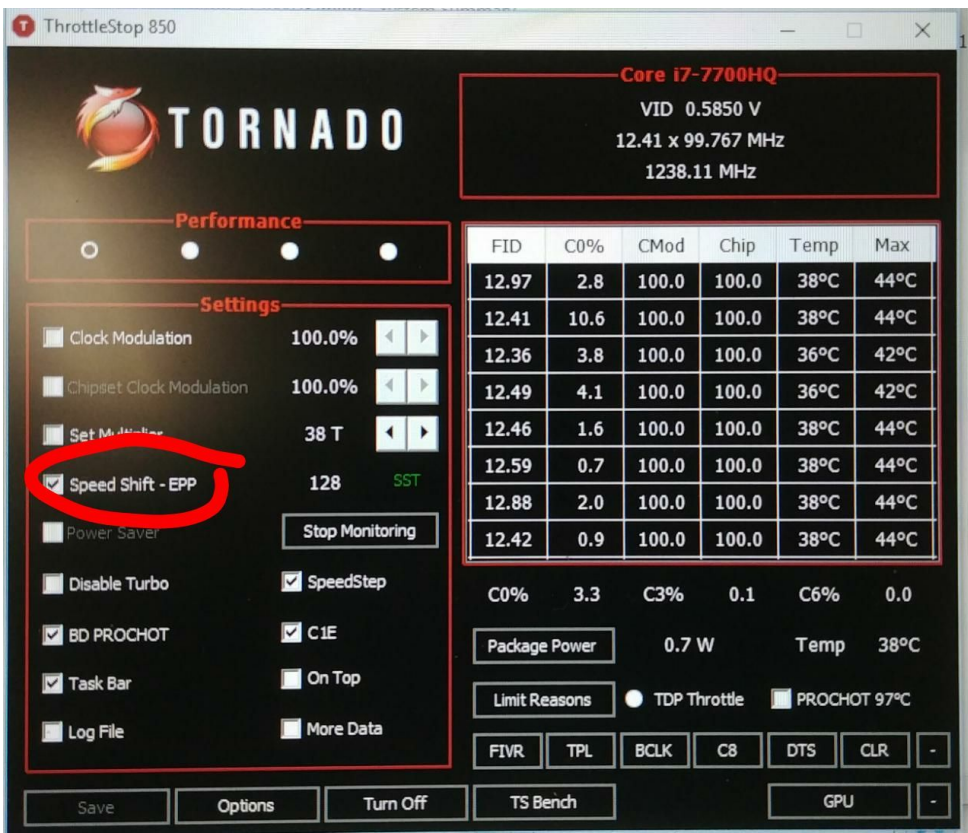

"Tem que clicar em TPL"...

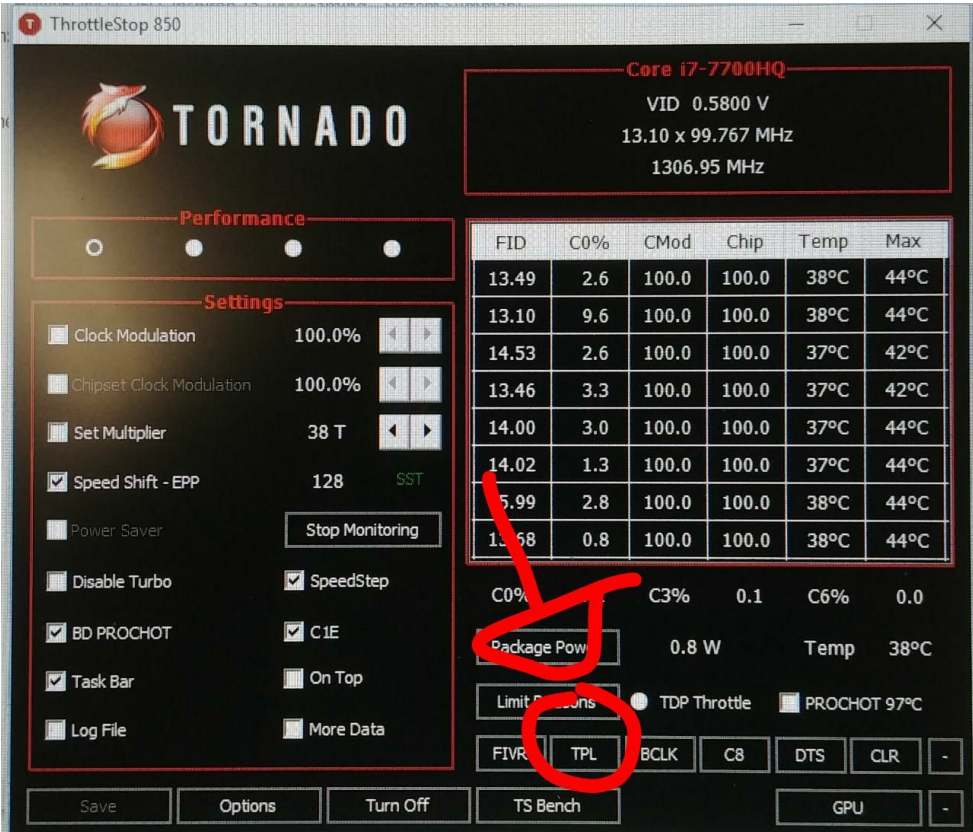

"E marcar essas duas opções na tela do turbo Power limits":

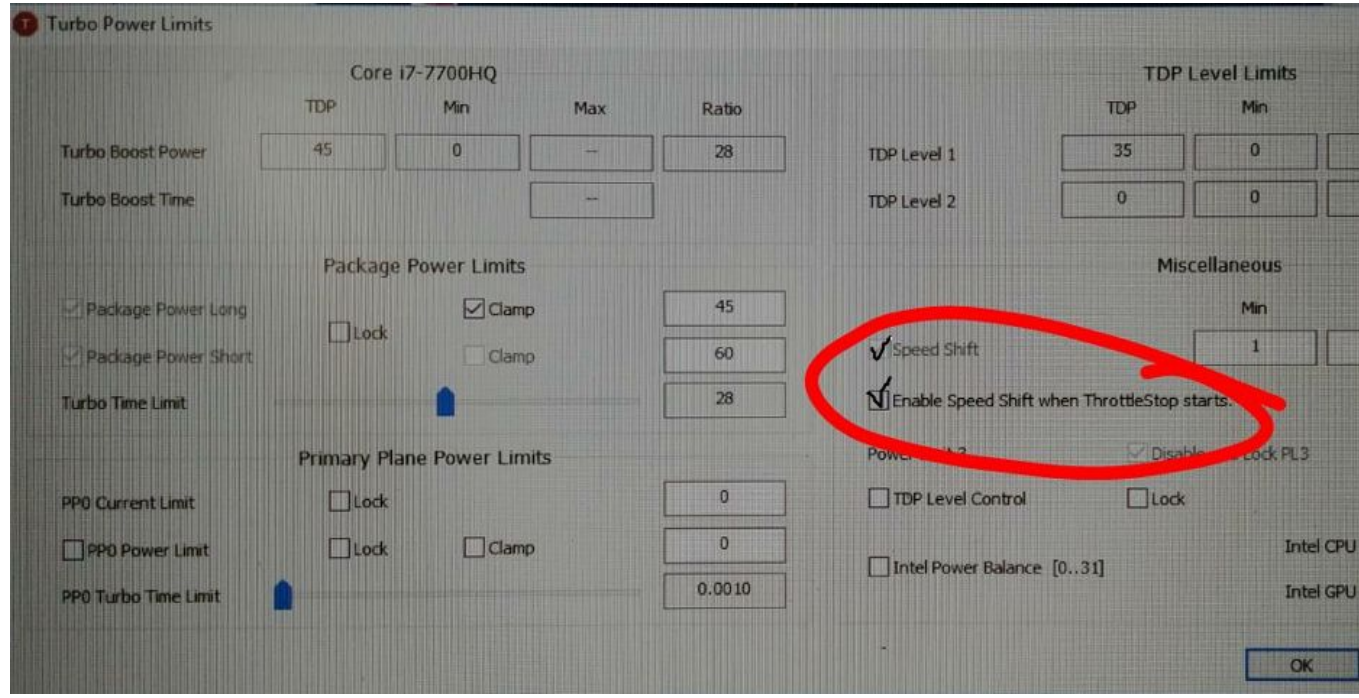

# **3 - Opções para alternar automaticamente o perfil na tomada e na bateria**

(Botão OPTIONS na tela inicial - estando em qualquer um dos perfis - deixar as opções conforme imagem seguir)

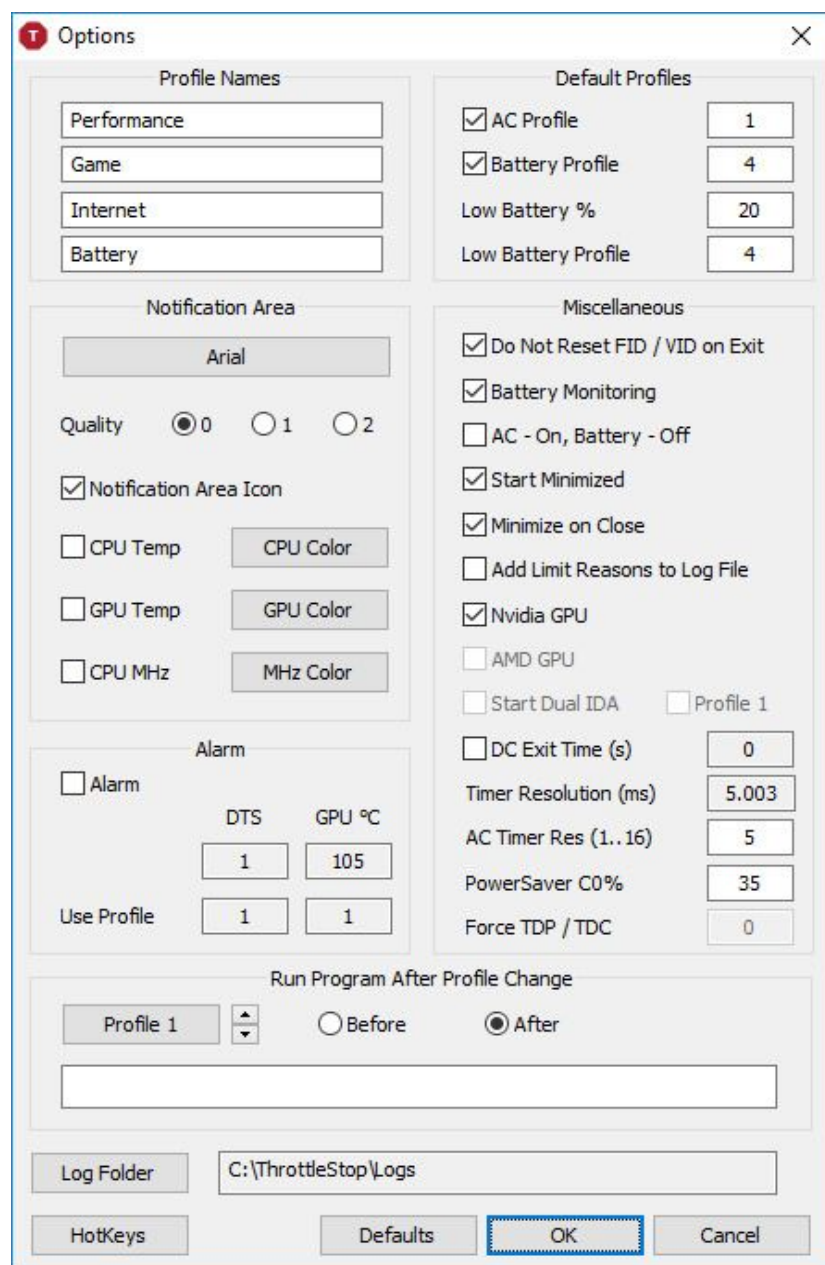

# **4 - UNDERVOLT**

OBS: Fazer o procedimento para cada um dos perfis (Performance, Game, Internet e Battery)

"Agora as opções de undervolt.

Pra abrir a tela do undervolt, basta selecionar o botão "**FIVR**" na tela principal. Quase no meio, na parte de baixo."

"O undervolt tem que ser configurado pra cada perfil. Então, se você criar 4 perfis, precisa setar o undervolt para os 4."

O undervolt é feito para quatro elementos: **CPU Core**, **CPU Cache**, **Intel GPU** e **System Agent**

### **CPU Core:**

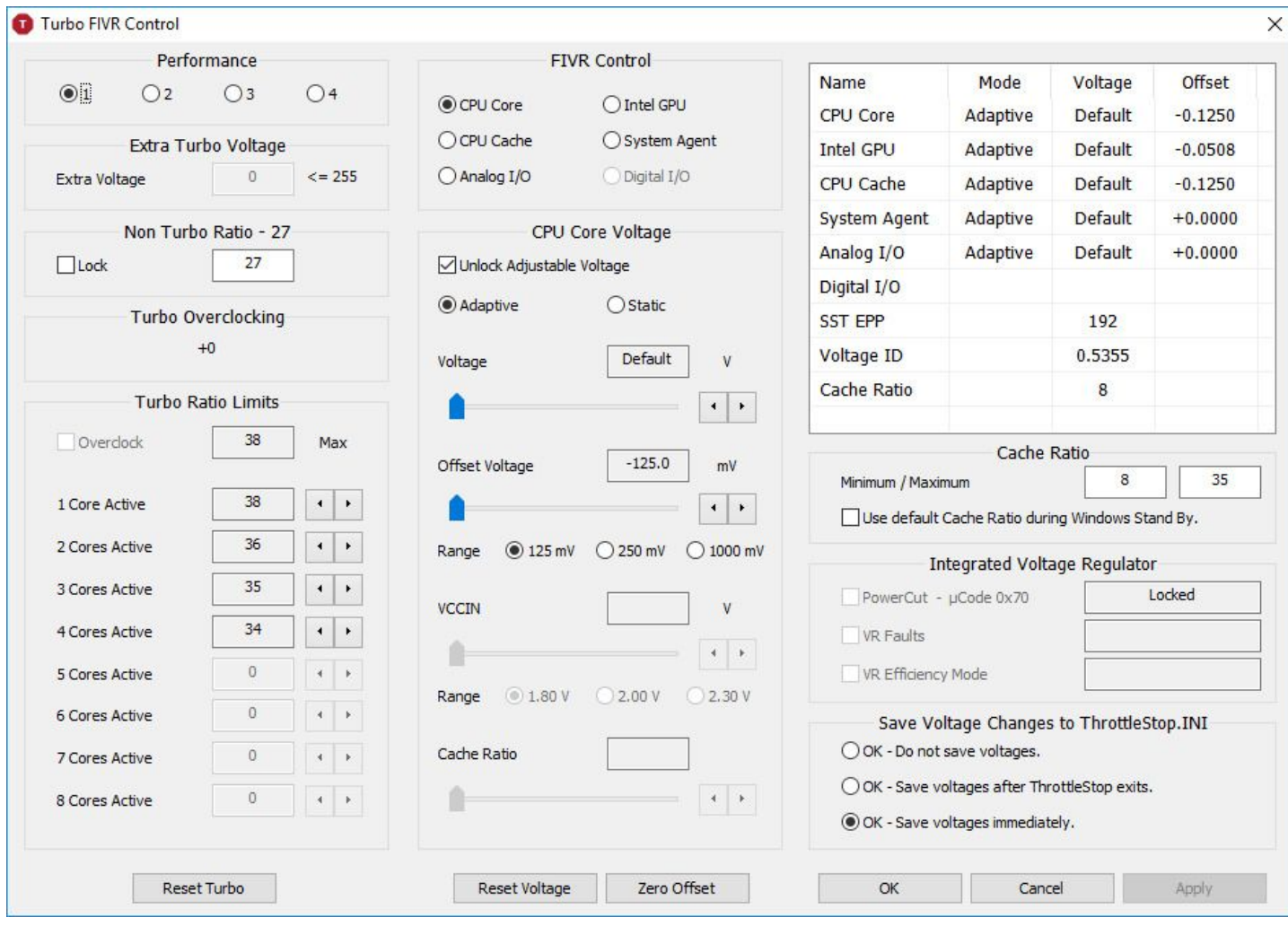

### **CPU Cache:**

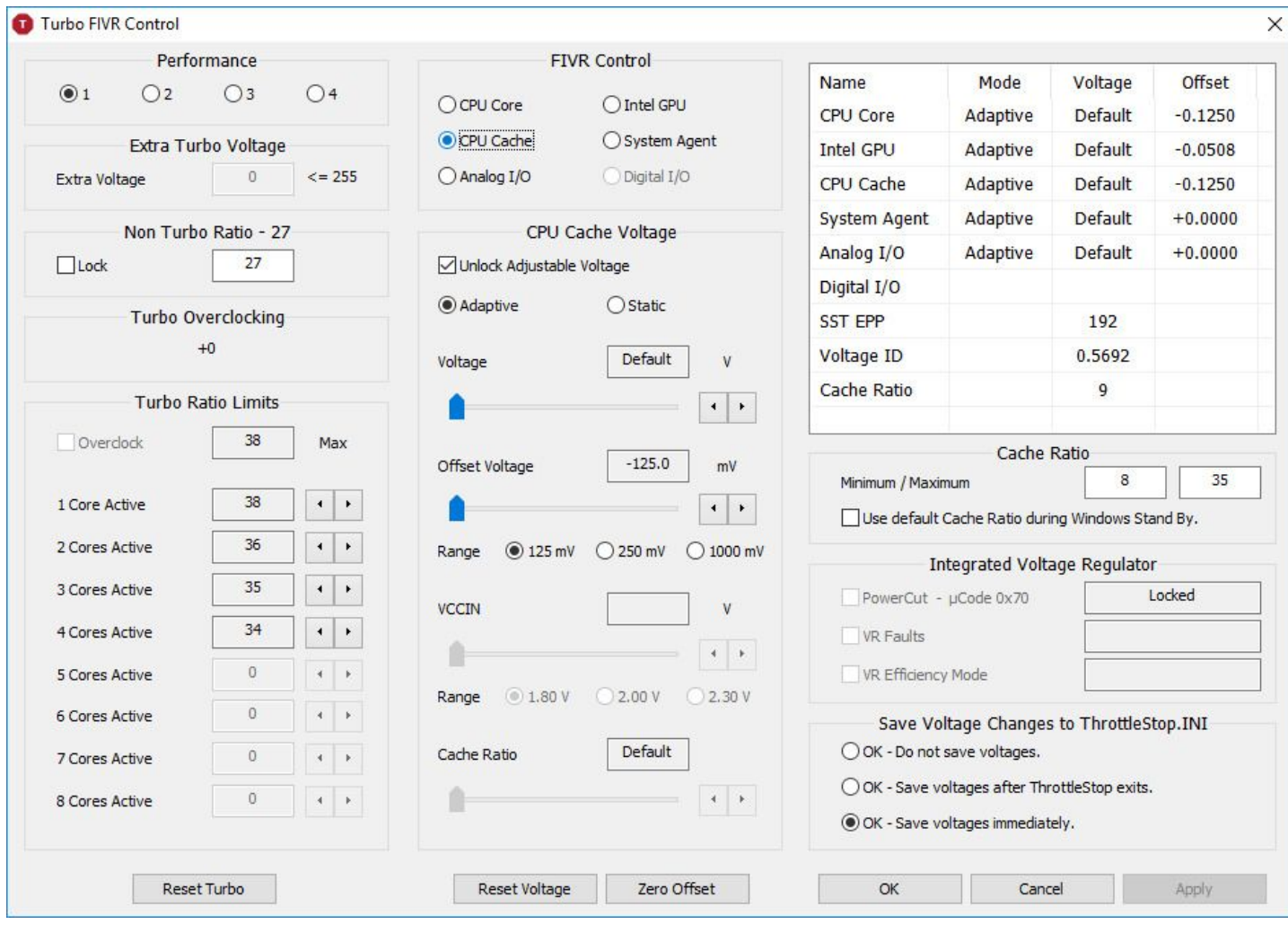

## **Intel GPU:**

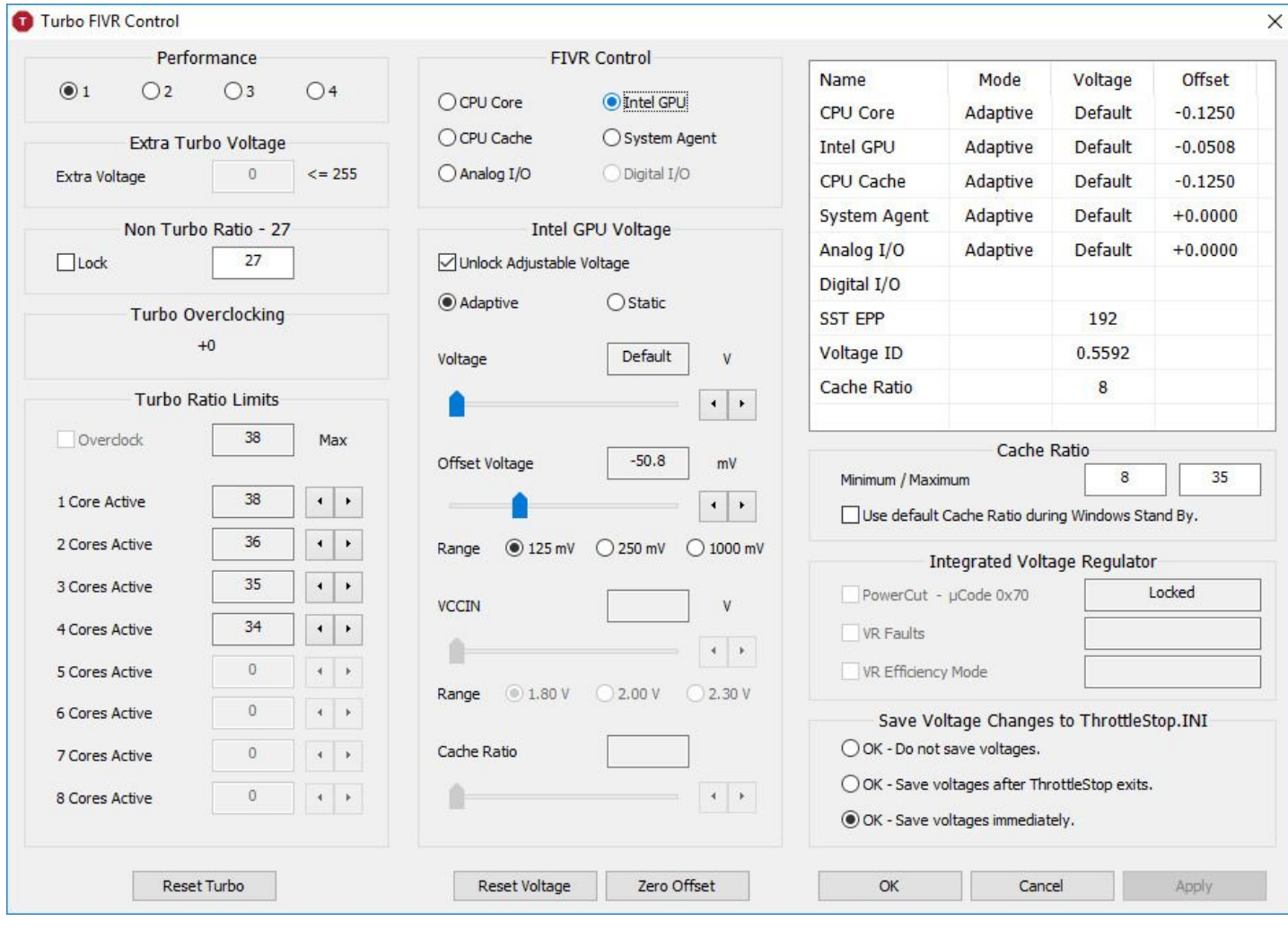

### **System Agent:**

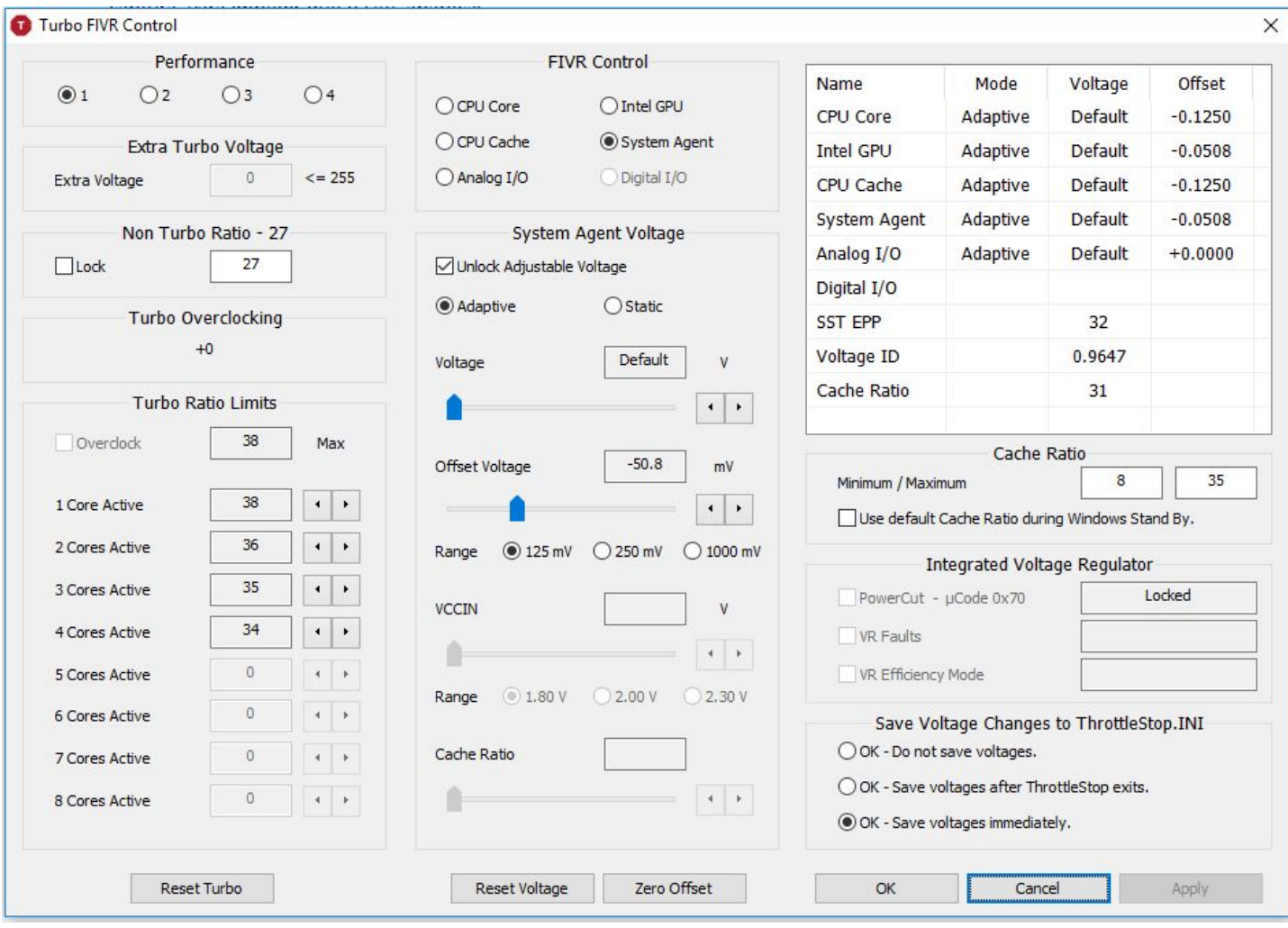

"Nos prints aí deixei valores de referência. Cada máquina vai descer um pouco menos ou um pouco mais sem ficar instável. Aí é só testar na sua própria máquina e ver o que te dá os melhores resultados.

E é isso aí. Depois é só selecionar Save e Turn On na tela principal.

O programa precisa estar em execução pra tudo funcionar.

Não tem opção nativa pra iniciar com o Windows. Quem quiser que inicie com o Windows, precisa criar uma tarefa no Agendador de Tarefas pra iniciar no Logon do usuário."

"Eu usei um tempo com -139 na CPU (core e cache) e -70 na Intel GPU e System Agent. Na maior parte do tempo, ficou estável, mas presenciei uns dois travamentos. Com isso, reduzi pra -125 na CPU e -50 na GPU Intel e System Agent. 100% estável em todos os meus cenários de uso."

"Tenho relatos de quem não conseguiu estabilidade com -125, então sugiro começar com -120 e ir descendo aos poucos."

# **5 - Fazer o programa Throttlestop iniciar com o Windows (via agendador de tarefas do Windows)**

Siga os passos: <http://bit.ly/2C9WED5>

# **PLUS #1: Sobre Clock Modulation**

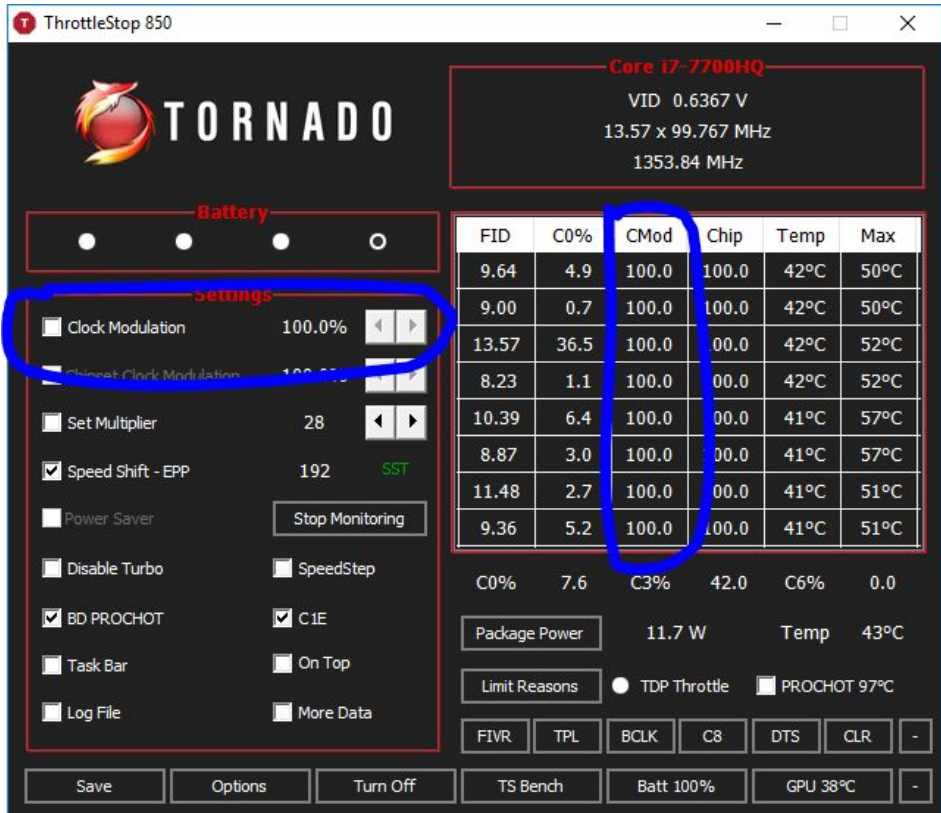

"Clock Modulation é também uma forma de Throttling. Uma forma de manter a temperatura sob controle. É um mecanismo interno da CPU."

"O processador, mesmo mantendo os clocks no topo, digamos 3,4GHz, ele modula isso. Na prática, ele diminui o desempenho. Quando cair o desempenho, os valores da coluna CMod irão cair. Para impedir esta limitação de desempenho, basta marcar a opção "Clock Modulation" no Throttlestop e deixar o valor 100%."

"Importante perceber que este é um mecanismo de controle de consumo e temperatura do processador. Ao forçar a modulação ficar sempre em 100%, é importante acompanhar a temperatura. Mas não costuma subir muito não."

### **Resumindo**:

"Se marcar a opção pelo Throttlestop, ele vai "travar" o Clock Modulation no percentual que você quiser. Por exemplo, se marcar e colocar 100%, ele trabalha em 100%.

Se deixar desmarcado, você libera o processador pra modular (e vai diminuir o desempenho)."

"Minha sugestão é a seguinte: deixa a modulação liberada (não marcar o checkbox), por questão de segurança e durabilidade. Se te atrapalhar em algum cenário, você trava em 100% (marca o checkbox)"

Se estiver ocorrendo LAGs em clicar com o botão direito do Mouse durante o uso do sistema como um todo: Ocorre quando o sistema tenta identificar qual a placa de vídeo que ele vai usar, e ele liga/desliga a Nvidia, causando o lag. Com o 'programinha', ele mantém a nvidia em idle, e para o problema.

<https://github.com/jobeid/TrayPwrD3>

- Baixar o executável.
- Colocar em uma pasta
- Executar o programa
- Deixar o programa sempre iniciar com o Windows: Cole um atalho do programa na pasta inicializar do Windows:

Iniciar > Executar > digite shell:startup

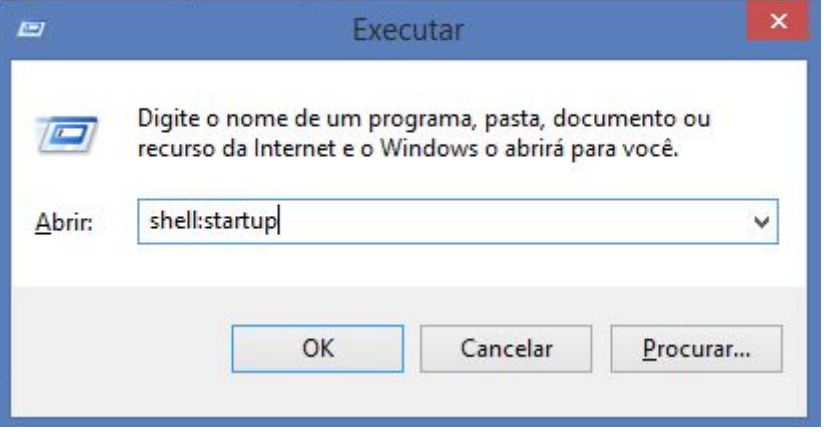

Na pasta que vai abrir - cole o atalho para o programa.